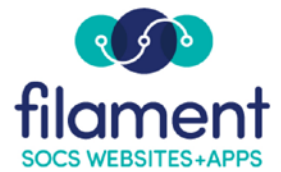

# **Private Sections Guide Table of Contents**

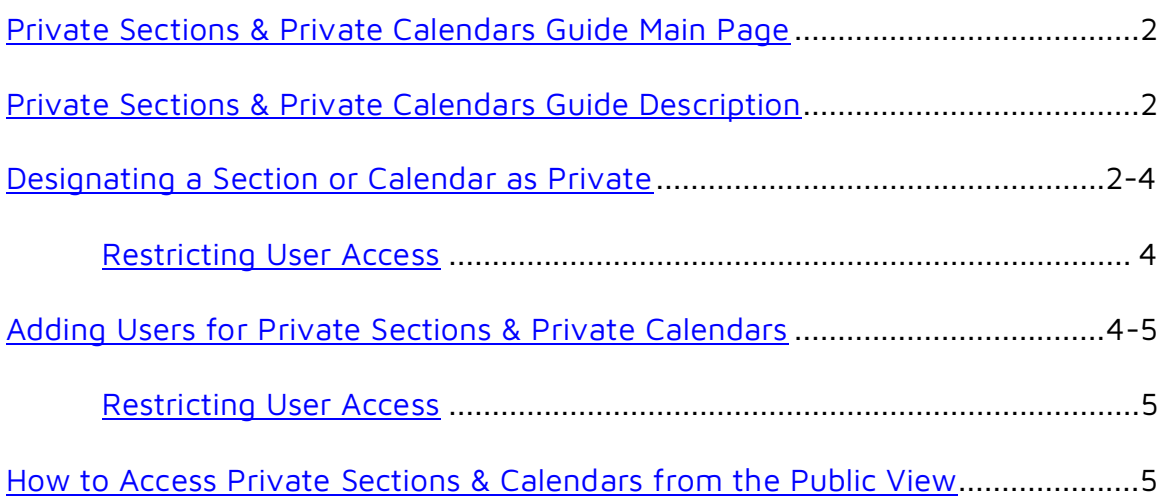

<span id="page-1-0"></span>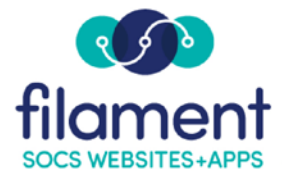

## **Private Sections and Private Calendars**

Use Private Sections and Private Calendars to restrict access to information that is pertinent only to certain individuals or groups.

#### **To Designate a Section or Calendar as Private**

To designate a section or calendar as private, you must first have access rights to Private Sections.

- Select **Admin, Users** from the SOCS Toolbar. Search for your user profile and select it.
- Check the box for **Manage Private Sections** (this box will also allow you to mark a calendar as private).

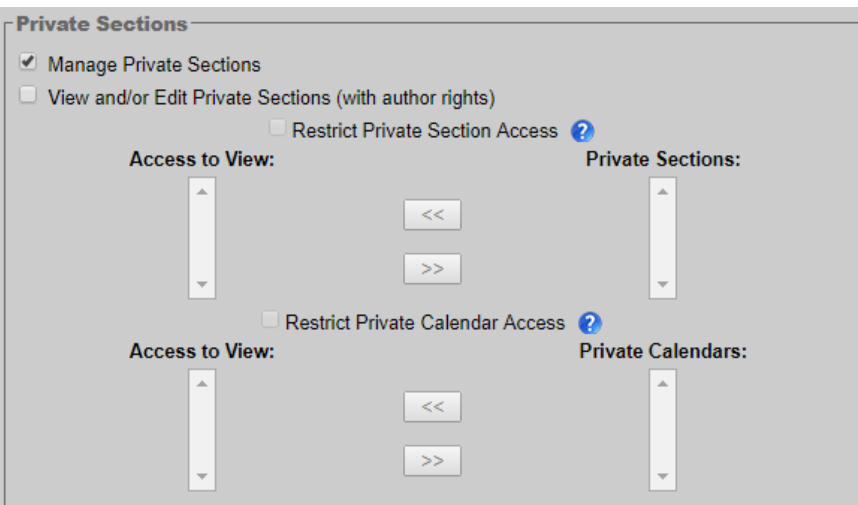

• Select **Update User.**

To select Sections or Calendars to be private, choose **Admin, Private Sections** from the SOCS Toolbar.

• Select the **Private** box next to the section or calendar you wish to make private (all sub-sections under the private section will automatically be private).

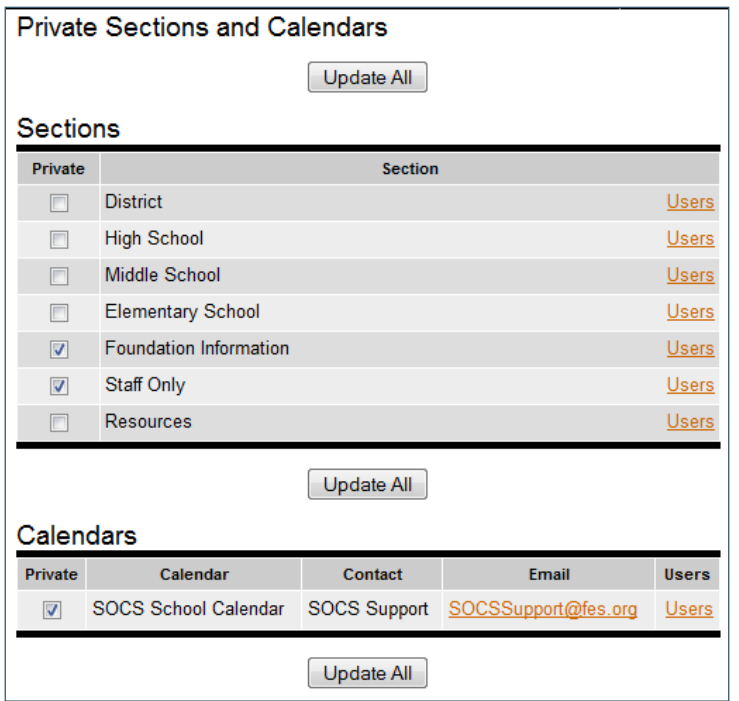

If users who will have access to Private Sections or Calendars have already been added to your site you can select the **Users** link. Highlight the user(s) and select the << button to move them to Access to View. Shift/Click to select a group of users.

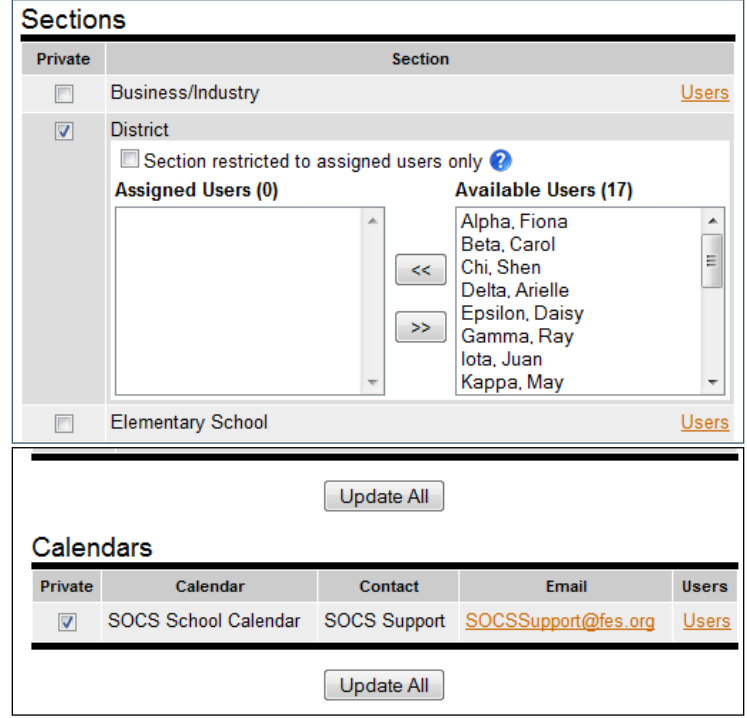

#### <span id="page-3-0"></span>**Restrict User Access:**

Checking this box will limit this private section to the list of users in **Access to view**. Leaving this box unchecked will allow access to the users in the **Access to View** box, and to any user with view private section/calendar access who does not have the **Restrict Private Section/Calendar Access** box checked.

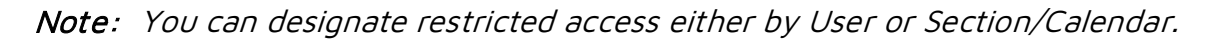

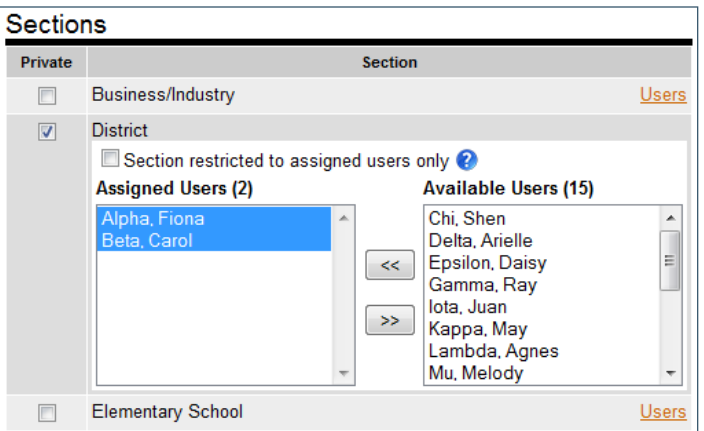

• Select **Update All** to finish.

### **Adding Users for Private Sections and Private Calendars**

- Select **Admin, Users** from the SOCS Toolbar.
- Check the box for **View and/or Edit Private Sections (with editor rights).**
- Highlight the section(s) or calendar(s) the user should have access to and select the << button to move the section/calendar to the Access to View.

Note: A Person accessing the private section or calendar must be added as a User. To view a designated private section or calendar, you must be a Staff User for the SOCS site.

<span id="page-4-0"></span>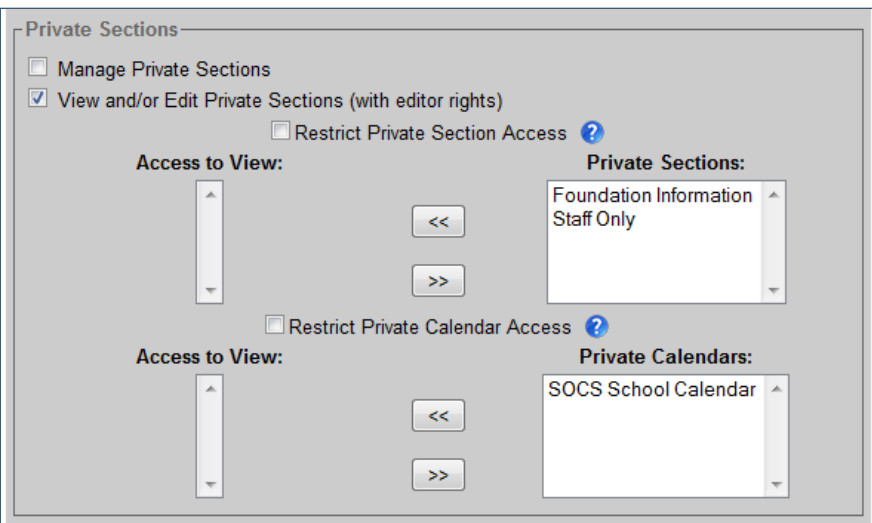

#### **Restrict User Access:**

Checking this box will limit this user to the list of private sections/calendars in **Access to view**.

Leaving this box unchecked will give access to the list of private sections/calendars in **Access to View** and to any private section/calendar that does not have the **Restrict User Access** box checked.

• Select **Update User**.

Note: You can designate restricted access either by User or Section/Calendar.

#### **How to Access Private Sections and Calendars from the Public View**

Private Sections and calendars appear to those who have access. Private Sections are accessed from the front page of the SOCS website. A **Login** appears in the Sign Up for News Updates area.

• To access the private section, user clicks on the **Login** and enters email and password

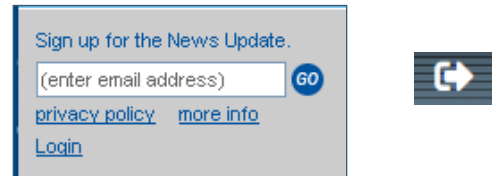

• The Private Section or Calendar now appears in the front-page navigation and the user can access the content.